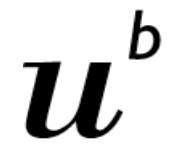

 $\mathbf{h}$ **UNIVERSITÄT BERN** 

# **ILIAS für Hörerinnen und Hörer**

#### **Zugriff auf die Veranstaltungsmaterialien erhalten**

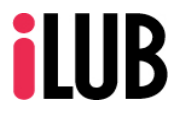

Supportstelle für ICT-gestützte Lehre und Forschung Hochschulstrasse 6 3012 Bern

http://www.ilub.unibe.ch info@ilub.unibe.ch

Stand: 24. Februar 2020

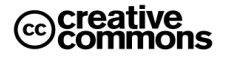

Diese Anleitung zur Lernplattform ILIAS ist folgender Creative Commons-Lizenz (V. 2.5) unterstellt: This work is licensed under a Creative Commons License:

http://creativecommons.org/licenses/by-nc-sa/2.5/ - by: Namensnennung

- nc: Nicht-Kommerziell

- sa: Weitergabe unter gleichen Bedingungen

### **Inhalt**

Diese Anleitung informiert über die Art und Weise, wie Hörerinnen und Hörer einem ILIAS-Kurs beitreten können, um auf die Veranstaltungsmaterialien zugreifen zu können. Hörerinnen und Hörer können sich im Vorlesungsverzeichnis KSL **nicht** für Kursteilnahmen anmelden. Der Zugriff auf die Kursmaterialien in ILIAS muss deshalb direkt bei den Kursleitenden angefragt werden.

#### **Inhaltsverzeichnis:**

- **1. Was ist ILIAS?**
- **2. Wie erhalte ich Zugriff auf die ILIAS-Kurse?**

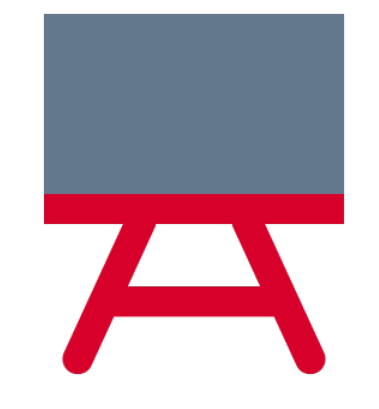

Weiterführende Informationen des ZIB für Hörerinnen und Hörer: [https://www.unibe.ch/studium/studieninteressierte/hoerer\\_innen/angebot/index\\_ger.htm](https://www.unibe.ch/studium/studieninteressierte/hoerer_innen/angebot/index_ger.html)l

### **1. Was ist ILIAS?**

ILIAS ist die zentrale Plattform für Lehre und Zusammenarbeit an der Universität Bern. Studierende und Hörer\*innen können in ILIAS-Kurse zum Beispiel auf Veranstaltungsmaterialien der Veranstaltung online zugreifen, die ihre Dozierenden bereitgestellt haben.

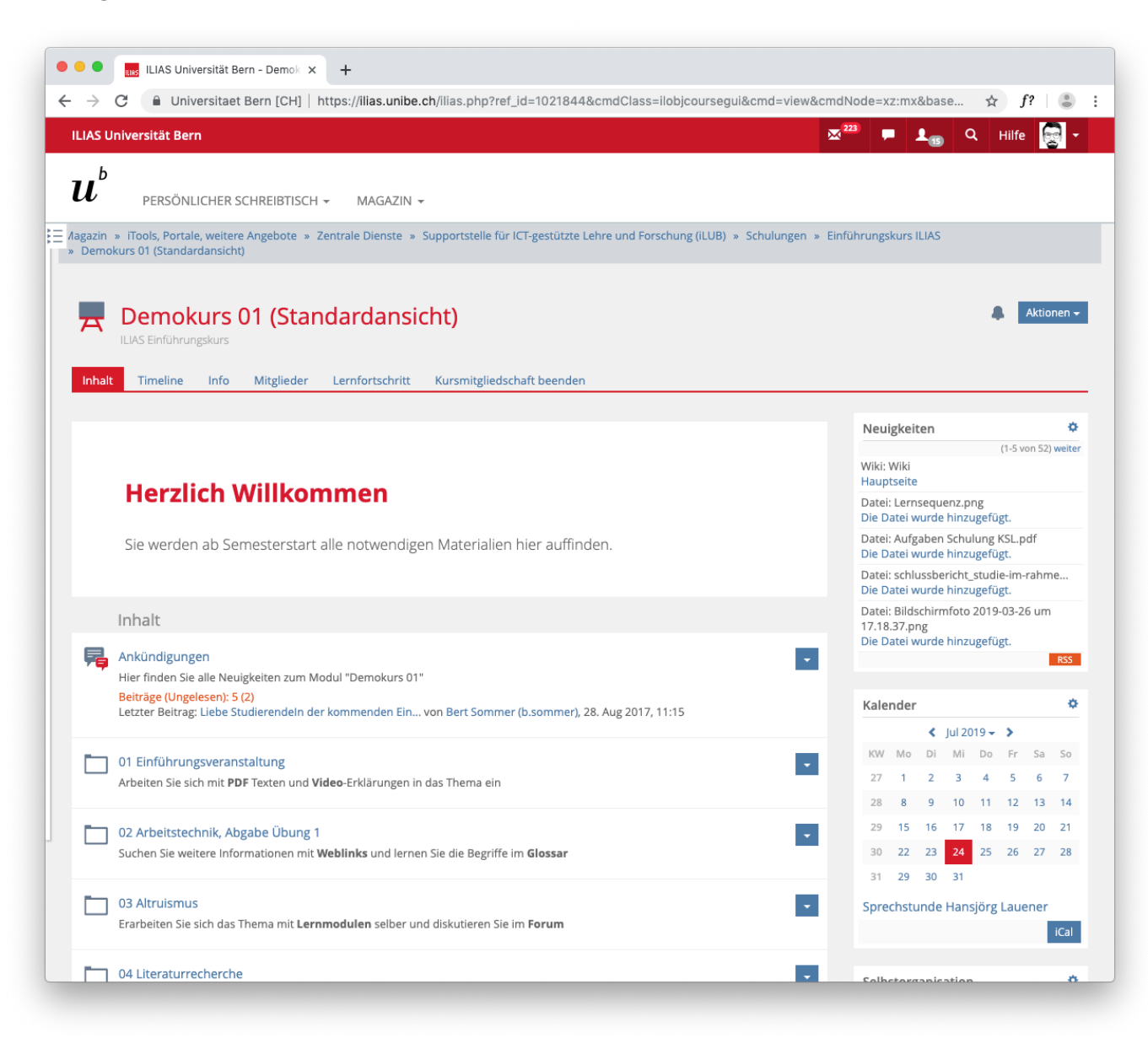

*Beispiel eines ILIAS-Kurses aus Sicht der Studierenden.*

Um sich im System anmelden zu können, benötigen Sie einen gültigen Campus Account. Diesen erhalten Sie bei der Anmeldung als Hörer\*in von der Abteilung ZIB (Zulassung, Immatrikulation und Beratung)

Die Webadresse von ILIAS der Universität Bern ist: www.ilias.unibe.ch

## **2. Wie erhalte ich Zugriff auf die ILIAS-Kurse?**

Um Zugriff zu erhalten, müssen Hörerinnen und Hörer von den Kursleitenden im ILIAS Kurs manuell hinzugefügt werden. Notieren Sie sich Ihren ILIAS-Benutzernamen und kontaktieren Sie die Kurleitenden.

- ① Melden Sie sich ein erstes Mal auf ILIAS mit Ihrem Campus Account an: www.ilias.unibe.ch
- ② Klicken Sie auf «Persönlicher Schreibtisch» und wählen Sie das Menü «Persönliche Daten und Profil».

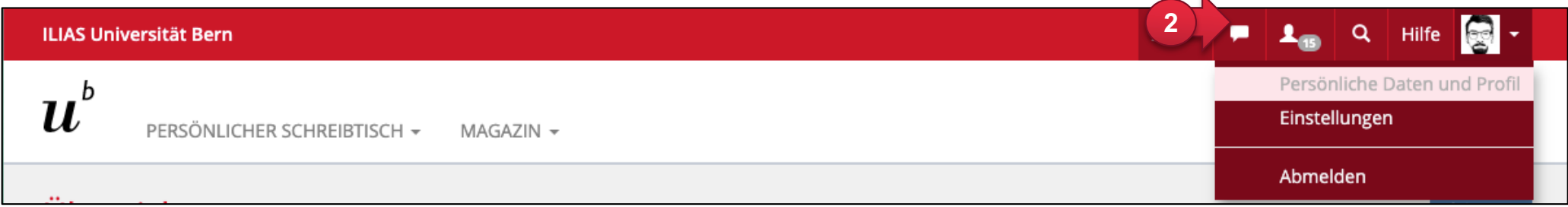

③ Notieren Sie sich den Benutzernamen Ihres ILIAS-Accounts.

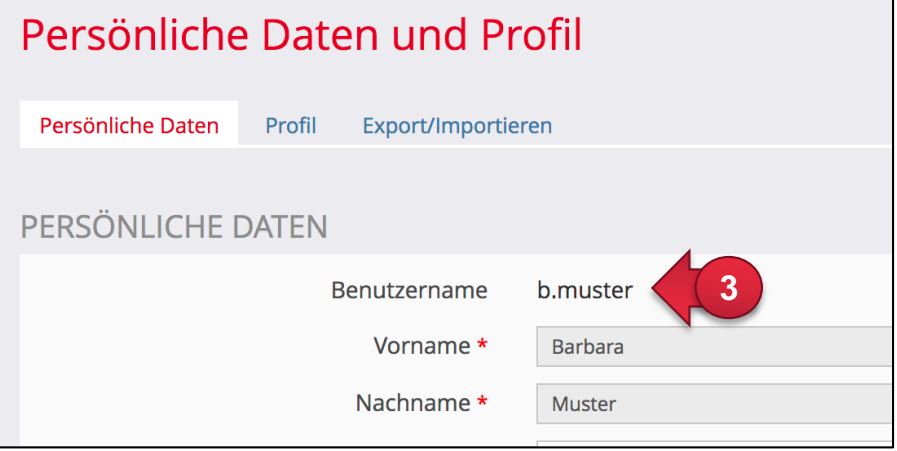

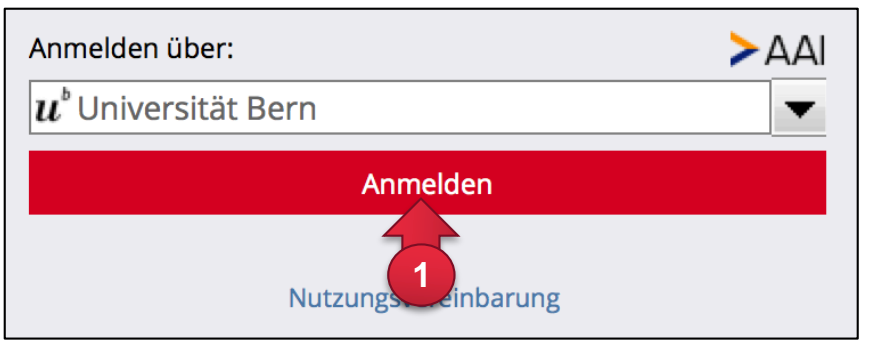

- ④ Weisen Sie der Dozentin / dem Dozenten folgendes vor:
	- ILIAS-Benutzername (Sie finden diesen nach dem Login in ILIAS unter Persönlicher Schreibtisch » Persönliches Profil, siehe Seite 4 Punkt 3)
	- Vorname, Name
	- universitäre Email
	- gültiger Ausweis als Hörerin / Hörer

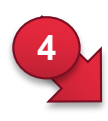

#### Per Email

*Sehr geehrte Dozierende*

*Ich bin Hörer\*in Ihrer Veranstaltung und bitte Sie hiermit um Aufnahme in Ihren ILIAS-Kurs.*

*ILIAS-Benutzername: b.sommer2 Bert Sommer, bert.sommer@...*

*Im Anhang finden Sie den Scan meines Hörer\*innen-Ausweis. Besten Dank.*

*Mit freundlichen Grüssen Bert Sommer*

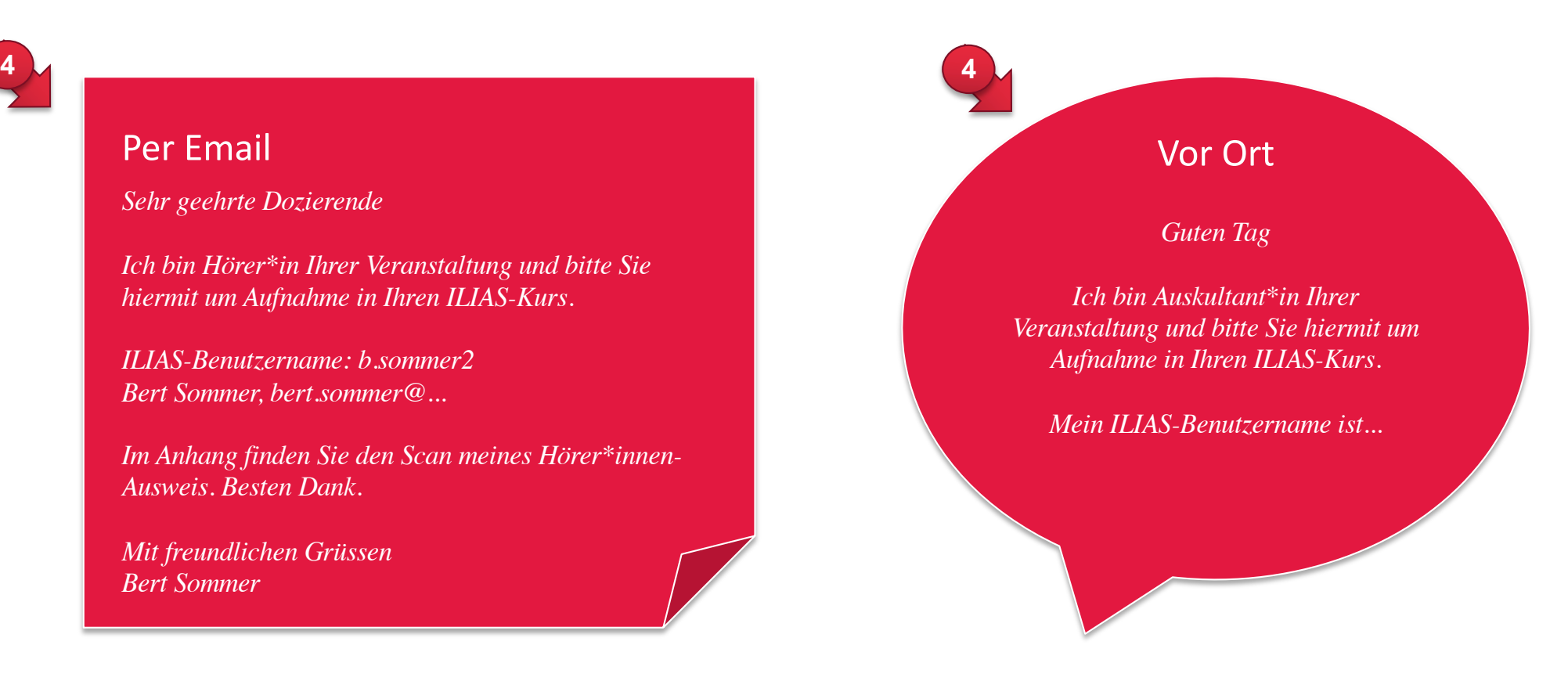

HINWEIS: Die Dozentin / der Dozent oder eine verantwortliche Person kann Sie über die Registerkarte «Mitglieder» dem ILIAS-Kurs hinzufügen.